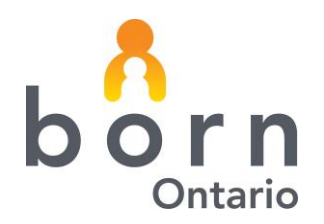

# **BORN Information System**

# **Messaging User Guide**

#### <span id="page-0-0"></span>**Contents**

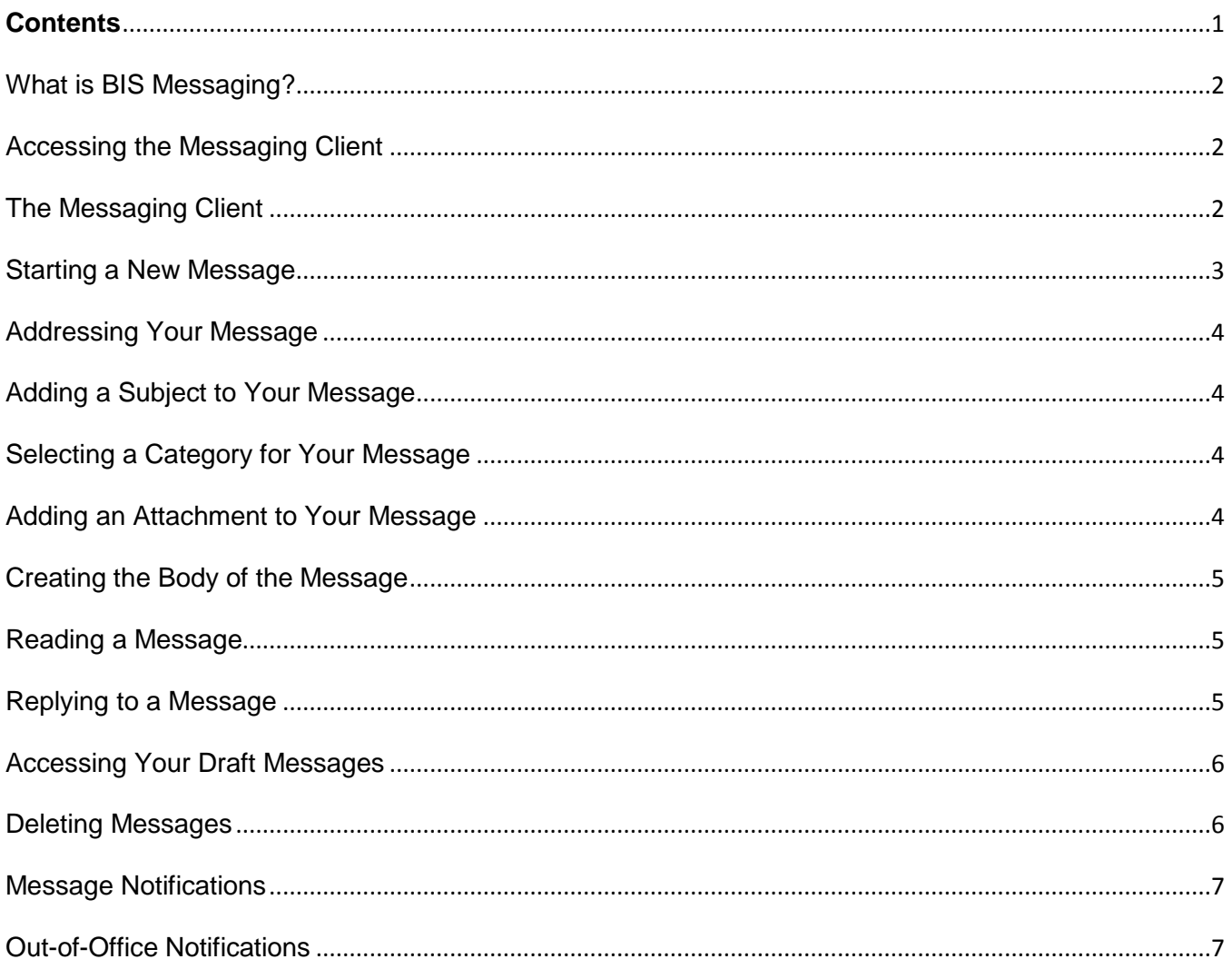

#### <span id="page-1-0"></span>**What is BIS Messaging?**

The BIS messaging system was created to allow users to communicate with BORN employees in a safe and secure manner. The system will allow users to send personal health information (PHI) without worrying about accidental disclosure. All users of the BIS have access to the messaging system.

The system mimics a regular email program, but is restricted to the BORN Information System (BIS). It cannot be used to send email outside of the BIS or to other users in an organization.

#### <span id="page-1-1"></span>**Accessing the Messaging Client**

The BORN Messaging can be accessed in one of three ways:

- using the link in the top navigation bar;
- using the link on the left hand navigation menu; or
- clicking the envelope icon on the top right bar.

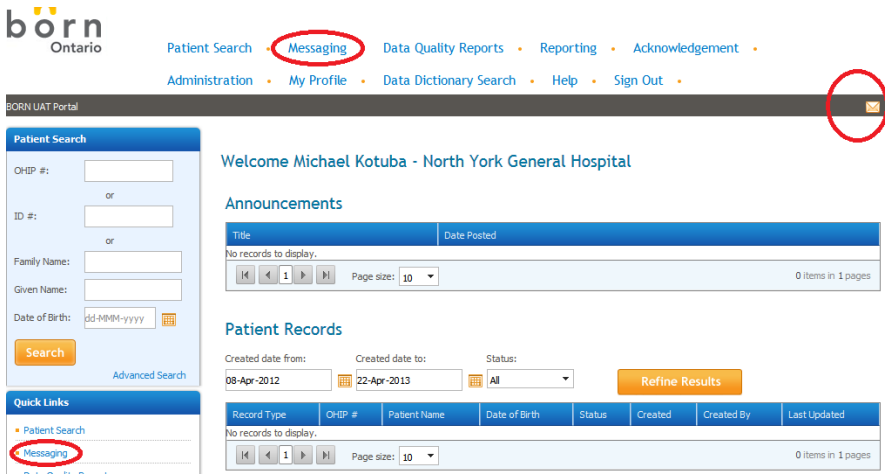

#### <span id="page-1-2"></span>**The Messaging Client**

The messaging client contains 3 tabs; inbox; sent; and drafts.

**Inbox:** contains all messages sent to you. The tab lists who sent the message; the subject; message category (if applicable); the date it was received; the date you read the message; and a link to delete the message

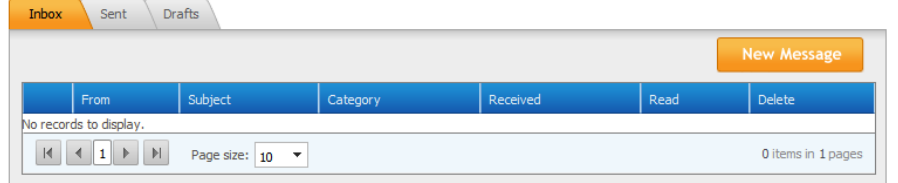

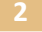

**Sent:** contains all messages that you have sent. The tab lists who you sent the message to; the date the message was sent; the subject; message category (if applicable ; and a link to delete the message

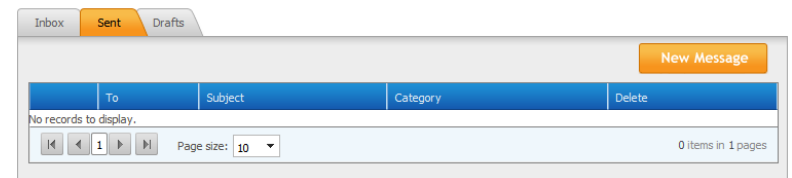

**Drafts:** contains all the messages you have started but have not sent yet. The tab lists who you are sending the message to; subject; message category (if applicable); and a link to delete the message

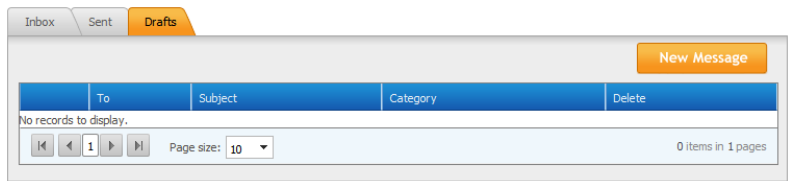

#### <span id="page-2-0"></span>**Starting a New Message**

To start a message, click on the "**New Message**" button in the messaging client.

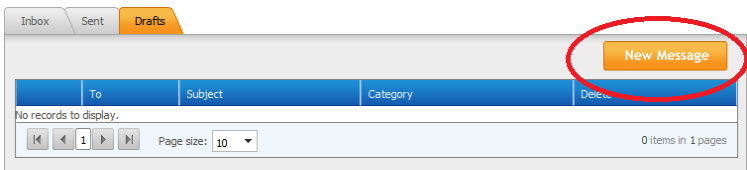

A new window will open where you can create your message.

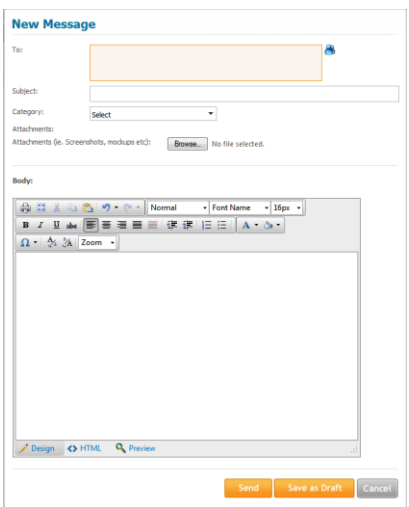

**born:** Better Outcomes Registry & Network

**3**

#### <span id="page-3-0"></span>**Addressing Your Message**

Messages sent through the BIS Messaging System can only be addressed to BORN employees. To address your message, click on the person icon on the right side of the "**New Message**" window.

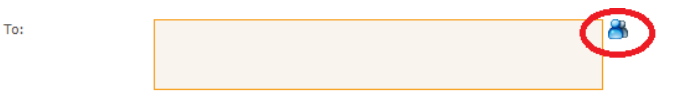

This will pull up a list of BORN employees that you can send a message to. Select the person(s) you wish to send your message and click ok. Their name will now be populated in the "**To**" field.

#### <span id="page-3-1"></span>**Adding a Subject to Your Message**

Click on the subject field and type a subject. The maximum length of the subject is 255 characters.

Subject:

#### <span id="page-3-2"></span>**Selecting a Category for Your Message**

In order to help better identify the issue you are trying to resolve or the reason for your message you must select a category that pertains to the message you are sending. Click the category dropdown and select a category from the provided list.

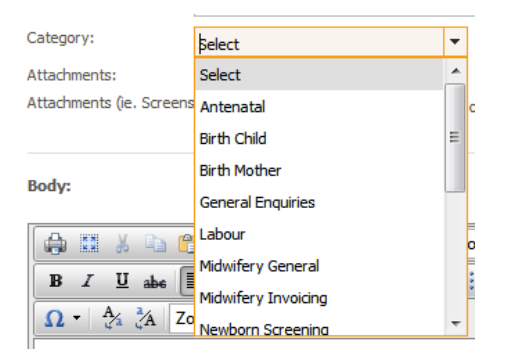

#### <span id="page-3-3"></span>**Adding an Attachment to Your Message**

The BORN Messaging System allows you to add a file attachment up to 2 megabytes (2mb) in size. To add an attachment:

- 1) Click the "Browse" button.
- 2) Navigate to the file you wish to attach and select it.

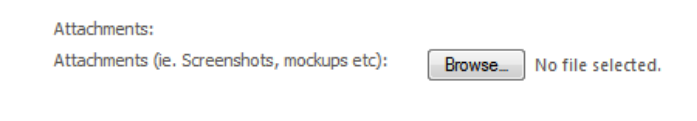

#### <span id="page-4-0"></span>**Creating the Body of the Message**

BIS Messaging contains a rich text editor that will allow you format the content of your message. Enter the text of the message into editor in the "Body" section.

Once you have entered your message text you can either "Save as Draft", "Send", or "Cancel".

**Save as Draft** – will save your message until you are ready to send it. This will allow you to edit the message as needed.

**Send** – will send the message to the recipients

**Cancel** – will delete the message

#### <span id="page-4-1"></span>**Reading a Message**

From your Inbox click on the link of the message you wish to read. The message will open at the bottom of Inbox.

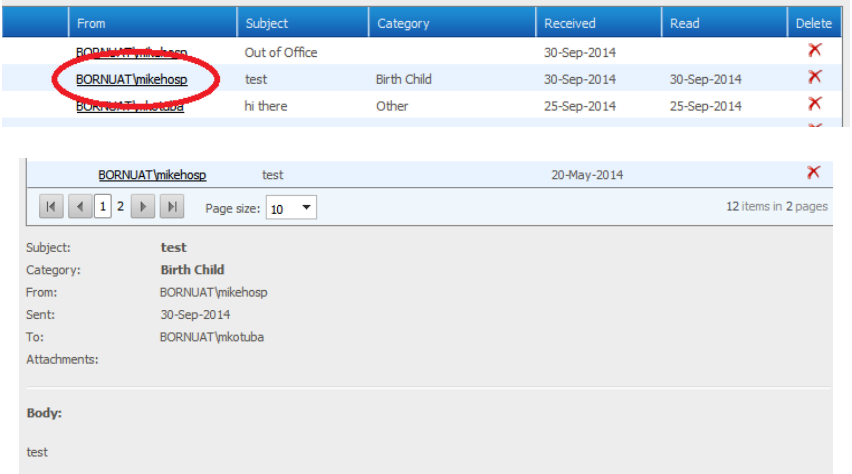

#### <span id="page-4-2"></span>**Replying to a Message**

To reply to a message click the "Reply" button at the bottom of the original message.

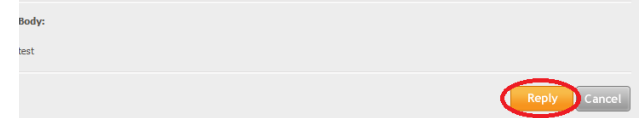

This will open a new message in the original message's place.

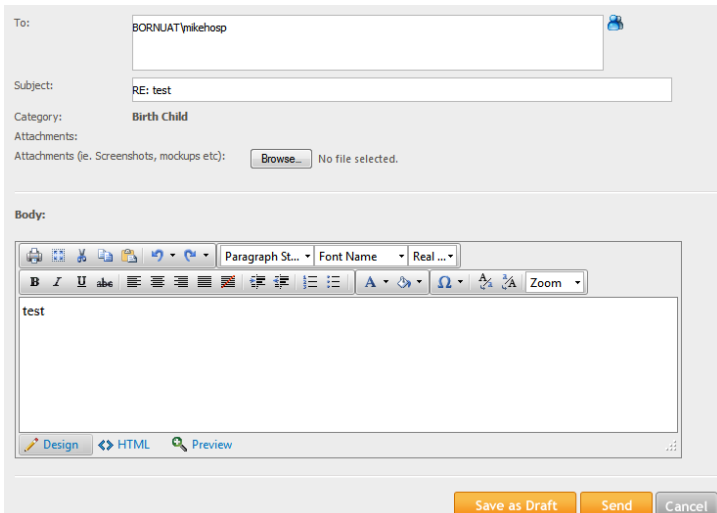

You may then enter a reply and either send it, save it as a draft, or cancel it.

#### <span id="page-5-0"></span>**Accessing Your Draft Messages**

To retrieve a draft message, select the "Drafts" tab in the message client.

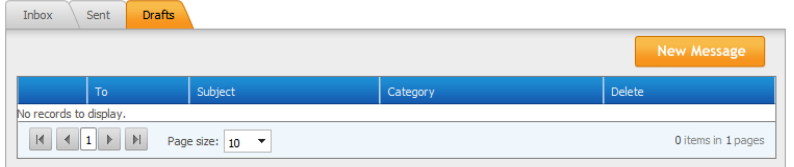

Select the draft message you wish to open and click the associated link.

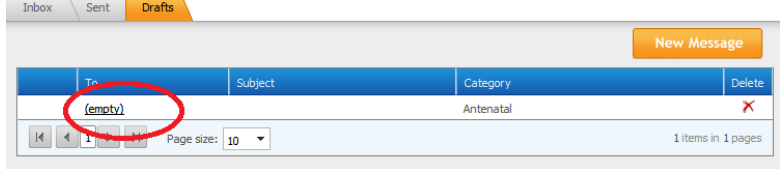

The message will open up at the bottom of draft's list allowing you to edit or send it.

#### <span id="page-5-1"></span>**Deleting Messages**

To delete a message click the red "X" to the right of the message you wish to delete. You will be prompted to confirm you wish to delete the message. Click "OK" to delete the message or "Cancel" to return to the message list.

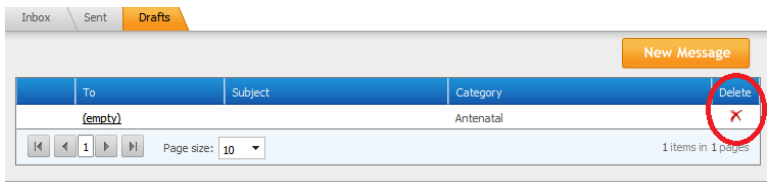

**born:** Better Outcomes Registry & Network

**6**

#### <span id="page-6-0"></span>**Message Notifications**

When a message is sent to you, you will receive an email notification to the account that is in your BORN profile. The email will indicate that there is a message for you in the BORN Information System and to please login to read it.

If you do not wish to receive these notifications, you can turn them off by selecting "My Profile" – "Edit My Profile" from the right-hand navigation menu. This will open the "Edit User Profile" Screen. Check the "Turn BORN Messaging Notifications Off:" box to turn the notifications on or off. Notifications are on by default.

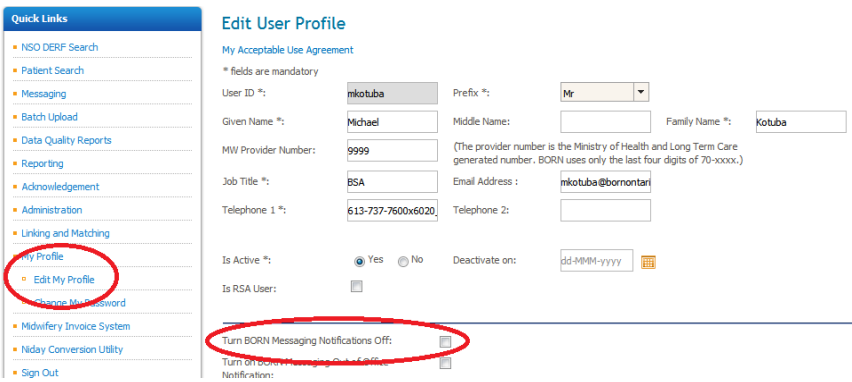

#### <span id="page-6-1"></span>**Out-of-Office Notifications**

The BIS messaging system has an "Out-of-Office" feature. It works the same way an email out-of-office notice works. To set your out-of-office, select "My Profile" – "Edit My Profile" from the right-hand navigation menu. This will open the "Edit User Profile" Screen.

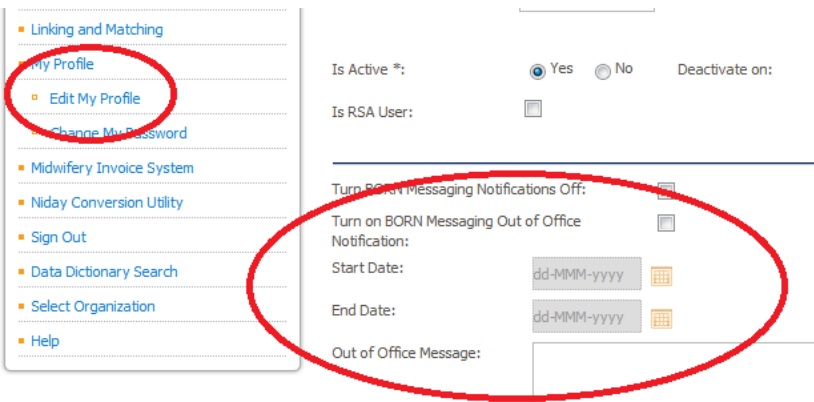

Check the "Turn on BORN Messaging Out-of-Office Notification" box to turn on or off out-of-office notification. You must also set a start and end date as well as provide a message for your out-of-office notification.

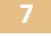

BORN Ontario

CHEO Research Institute | Centre for Practice-Changing Research Building 401 Smyth Road |Ottawa, ON | K1H 8L1 T: 613.737.7600 x 6022 | info@BORNOntario.ca | www.BORNOntario.ca

Help Desk: 1-855-881-BORN (2676)